# How to Approve Key Requests using Simple K Web Access

- 1. Using your web browser, launch the Simple K. [\(https://simplek.mst.edu/simplek\)](https://simplek.mst.edu/simplek)
- 2. Provide your network credentials to access the web application.

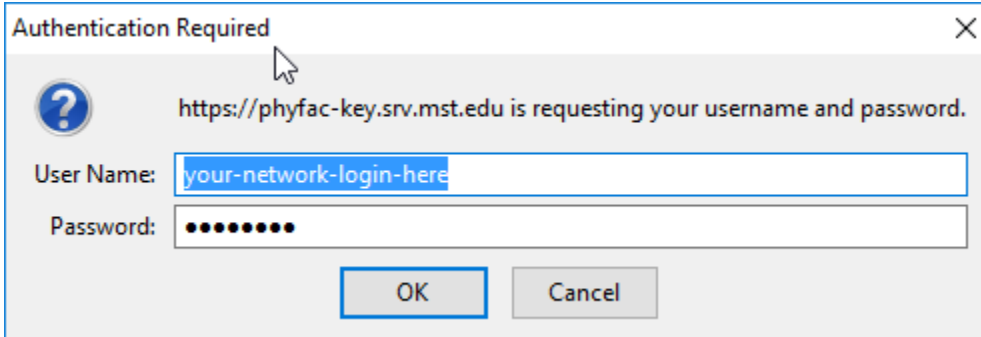

### You will be transported to the Facilities Operations Key Request Site.

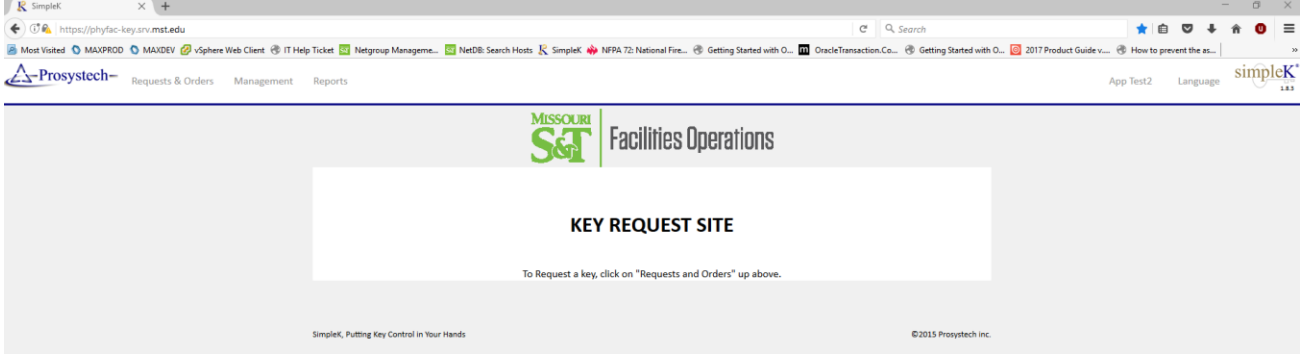

#### 3. To Approve Key Request(s), click on **Requests & Orders**

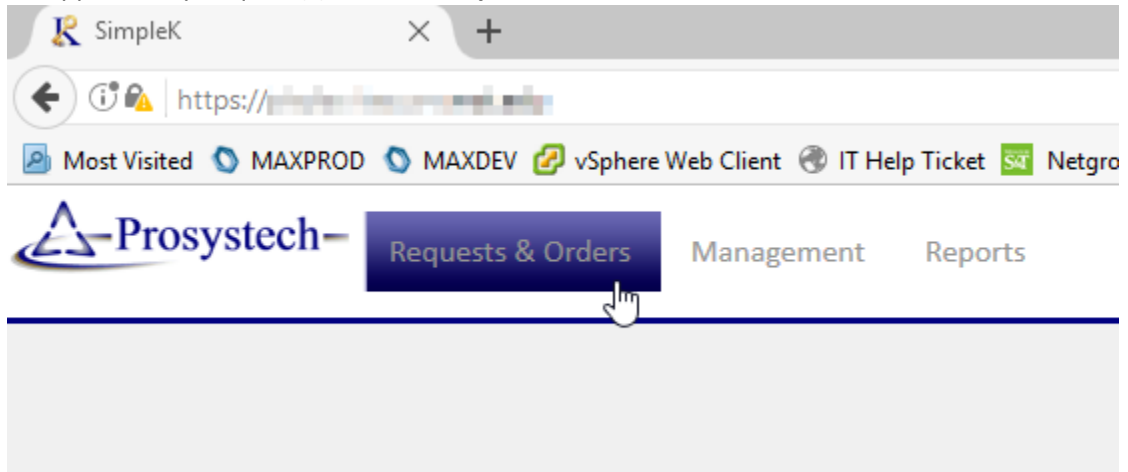

## 4. You are presented with a list of Key requests

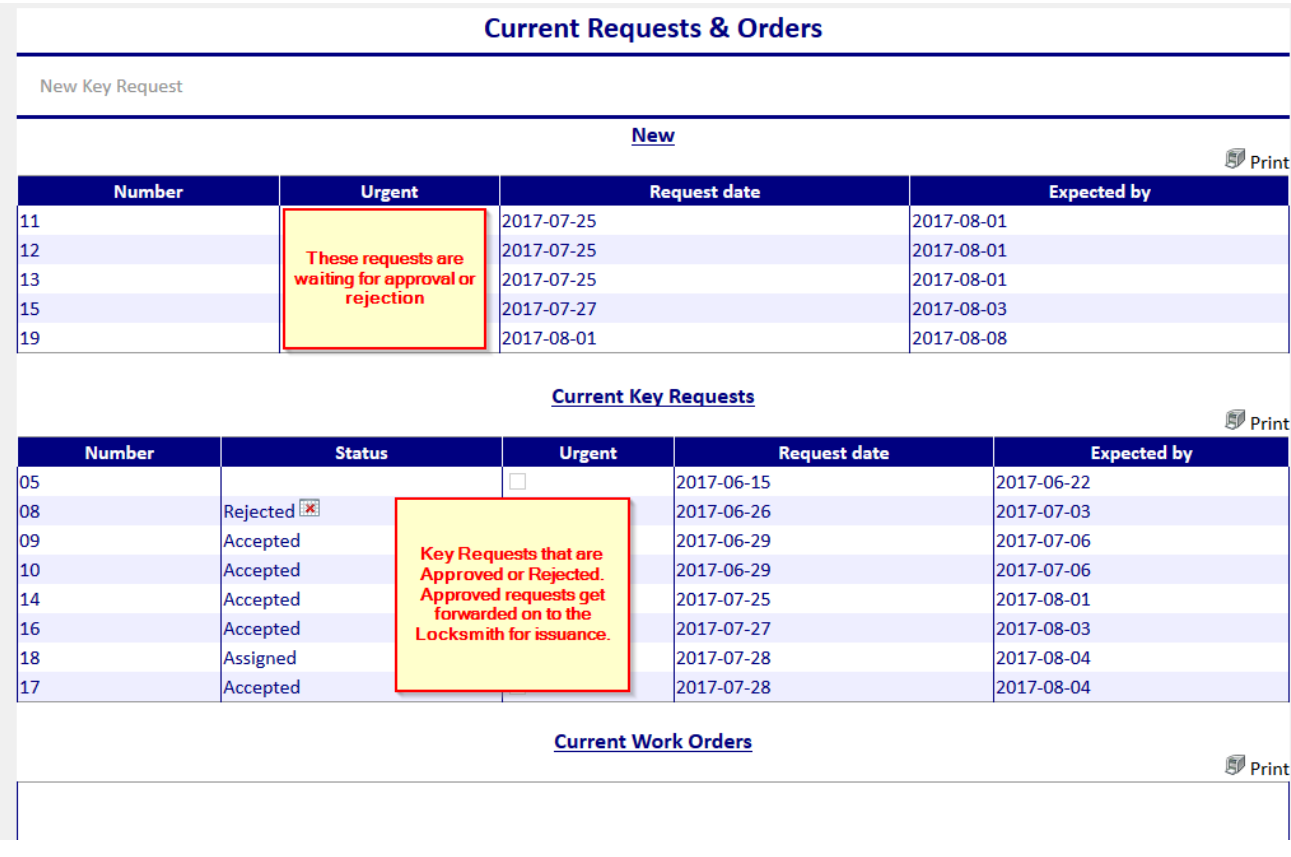

## 5. Click on the Key Request number.

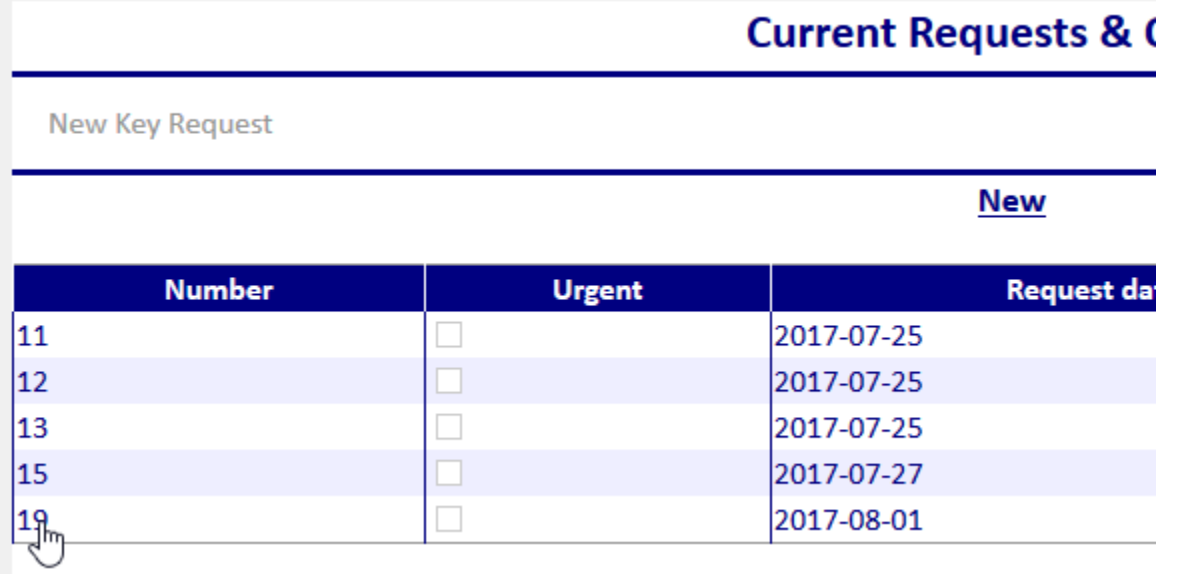

6. Here you can view the keys that that are being requested.

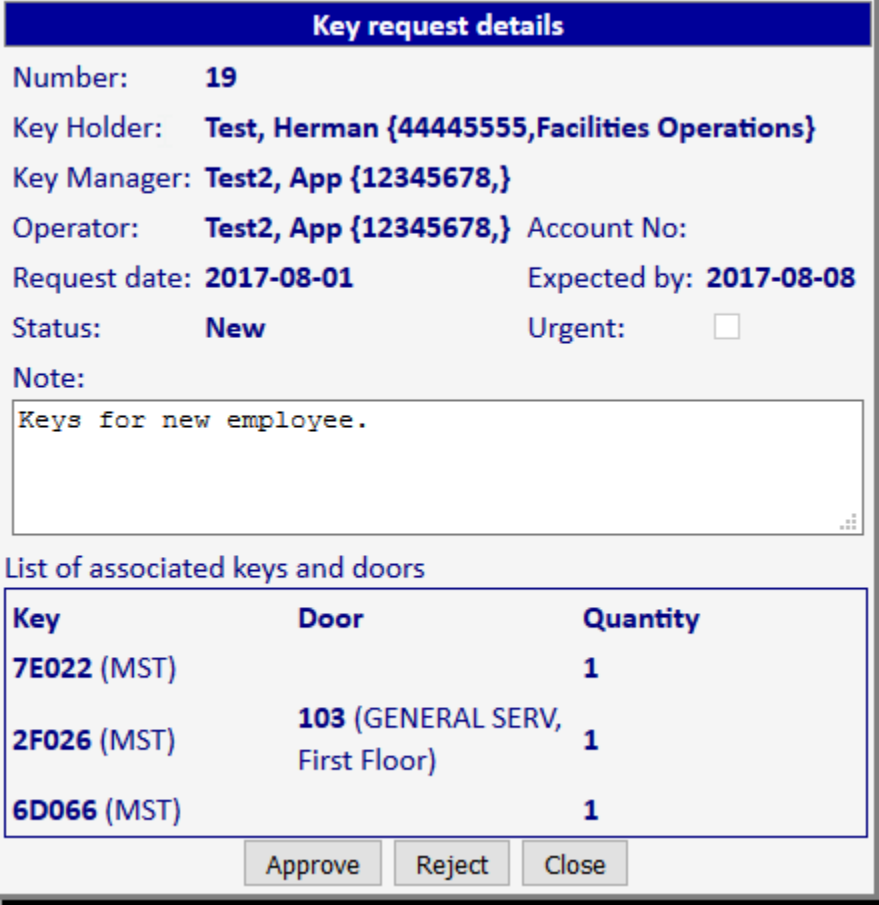

7. Click on Approve to approve the request, Reject to reject the request, or Close to return the Request back to the list.

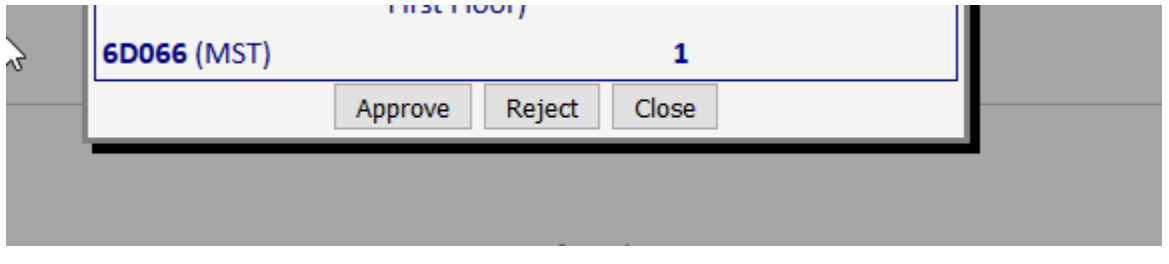

8. The Request and it's Status will appear in the Current Key Requests list.

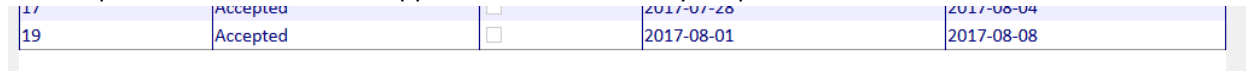

9. The Process is complete at this point.